# **Model 8760/8762 IAQ-CALC™ Indoor Air Quality Meters**

## **Operation and Service Manual**

*1980406, Revision H July 2006* 

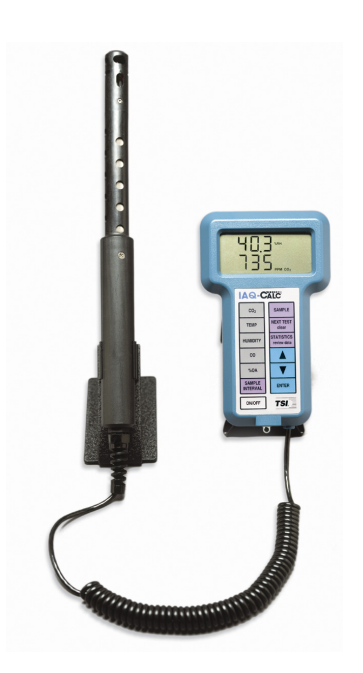

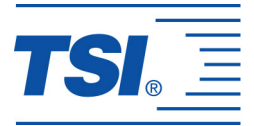

# **Model 8760/8762 IAQ-CALCTM Indoor Air Quality Meters**

## **Operation and Service Manual**

*1980406, Revision H July 2006* 

#### **SHIP/MAIL TO:**

TSI Incorporated 500 Cardigan Road Shoreview, MN 55126-3996 USA

#### **U.S.**

**Sales and Customer Service:**  (800) 874-2811/(651) 490-2811 **Fax:**  (651) 490-3824

**INTERNATIONAL Sales and Customer Service:**  (001 651) 490-2811 **Fax:**  (001 651) 490-3824

### **E-mail address:**

[answers@tsi.com](mailto:answers@tsi.com)  **Website:** [http://www.tsi.com](http://www.tsi.com/) 

## **EUROPE**

**TSI AB:** +46 8 595 132 30 **Fax:** +46 8 595 132 39

**TSI GmbH:** +49 241 52 30 30 **Fax:** +49 241 52 30 349

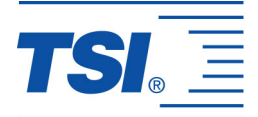

#### **Copyright**©

TSI Incorporated / July 2000–2006 / All rights reserved.

#### **Address**

TSI Incorporated / 500 Cardigan Road / Shoreview, MN 55126 / USA

#### **Fax No.**

(651) 490-3824

**LIMITATION OF WARRANTY AND LIABILITY**. Seller warrants the goods sold hereunder, under normal use and service as described in the operator's manual, shall be free from defects in workmanship and material for twenty-four (24) months, or the length of time specified in the operator's manual, from the date of shipment to the customer. This warranty period is inclusive of any statutory warranty. This limited warranty is subject to the following exclusions:

- a. Hot-wire or hot-film sensors used with research anemometers, and certain other components when indicated in specifications, are warranted for 90 days from the date of shipment.
- b. Parts repaired or replaced as a result of repair services are warranted to be free from defects in workmanship and material, under normal use, for 90 days from the date of shipment.
- c. Seller does not provide any warranty on finished goods manufactured by others or on any fuses, batteries or other consumable materials. Only the original manufacturer's warranty applies.
- d. Unless specifically authorized in a separate writing by Seller, Seller makes no warranty with respect to, and shall have no liability in connection with, goods which are incorporated into other products or equipment, or which are modified by any person other than Seller.

The foregoing is IN LIEU OF all other warranties and is subject to the LIMITATIONS stated herein. **NO OTHER EXPRESS OR IMPLIED WARRANTY OF FITNESS FOR PARTICULAR PURPOSE OR MERCHANTABILITY IS MADE**.

TO THE EXTENT PERMITTED BY LAW, THE EXCLUSIVE REMEDY OF THE USER OR BUYER, AND THE LIMIT OF SELLER'S LIABILITY FOR ANY AND ALL LOSSES, INJURIES, OR DAMAGES CONCERNING THE GOODS (INCLUDING CLAIMS BASED ON CONTRACT, NEGLIGENCE, TORT, STRICT LIABILITY OR OTHERWISE) SHALL BE THE RETURN OF GOODS TO SELLER AND THE REFUND OF THE PURCHASE PRICE, OR, AT THE OPTION OF SELLER, THE REPAIR OR REPLACEMENT OF THE GOODS. IN NO EVENT SHALL SELLER BE LIABLE FOR ANY SPECIAL, CONSEQUENTIAL OR INCIDENTAL DAMAGES. SELLER SHALL NOT BE RESPONSIBLE FOR INSTALLATION, DISMANTLING OR REINSTALLATION COSTS OR CHARGES. No Action, regardless of form, may be brought against Seller more than 12 months after a cause of action has accrued. The goods returned under warranty to Seller's factory shall be at Buyer's risk of loss, and will be returned, if at all, at Seller's risk of loss.

Buyer and all users are deemed to have accepted this LIMITATION OF WARRANTY AND LIABILITY, which contains the complete and exclusive limited warranty of Seller. This LIMITATION OF WARRANTY AND LIABILITY may not be amended, modified or its terms waived, except by writing signed by an Officer of Seller.

#### **Service Policy**

Knowing that inoperative or defective instruments are as detrimental to TSI as they are to our customers, our service policy is designed to give prompt attention to any problems. If any malfunction is discovered, please contact your nearest sales office or representative, or call TSI's Customer Service department at (800) 874-2811 (USA) and 1 (651) 490- 2811 (International).

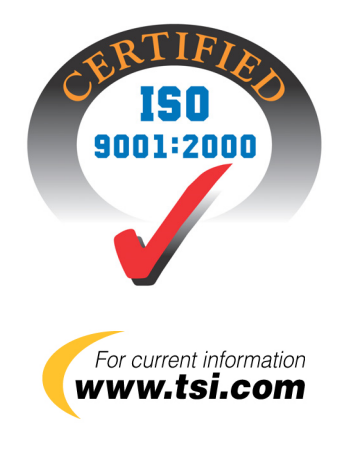

## **CONTENTS**

## **Chapters**

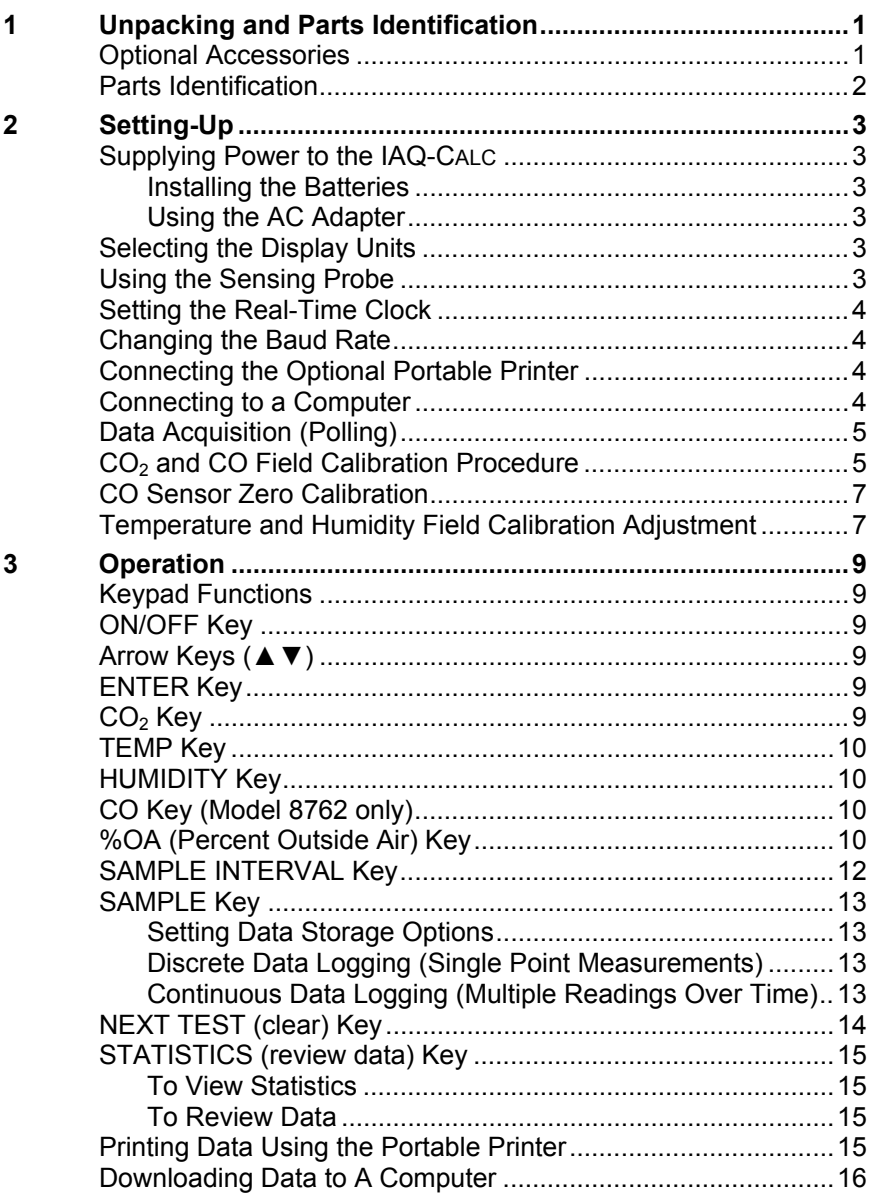

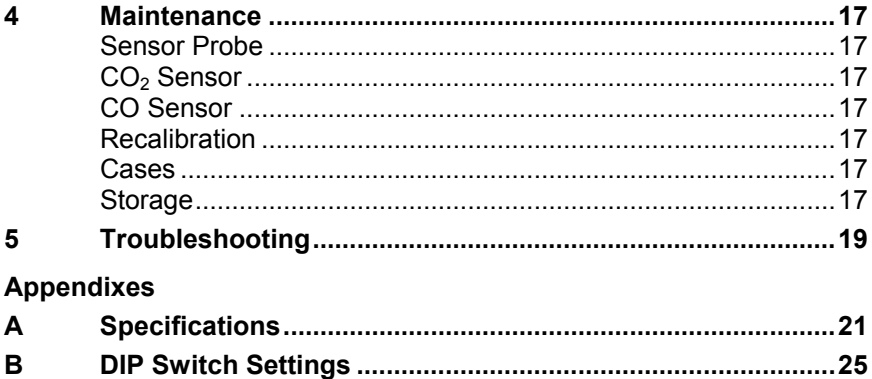

## <span id="page-8-0"></span>**Chapter 1**

## **Unpacking and Parts Identification**

Carefully unpack the instrument and accessories from the shipping container. Check the individual parts against the list of components in Table 1-1. If any are missing or damaged, notify TSI or your local distributor immediately.

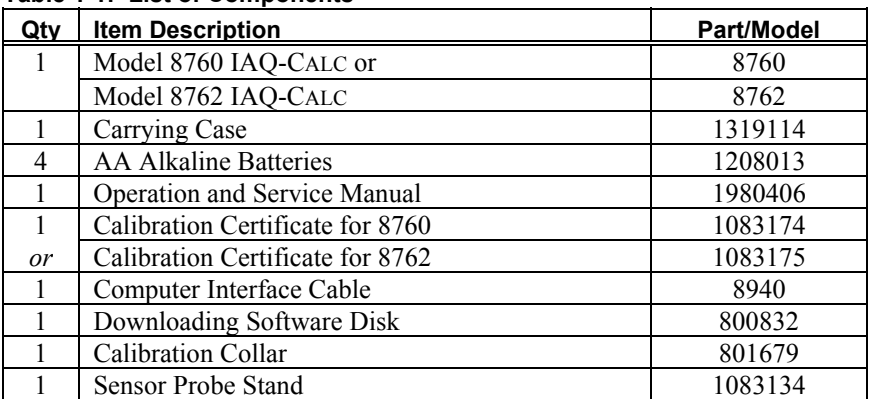

### **Table 1-1: List of Components**

## **Optional Accessories**

The following table lists information for optional accessories for the IAQ-CALC.

#### **Table 1-2: List of Optional Accessories**

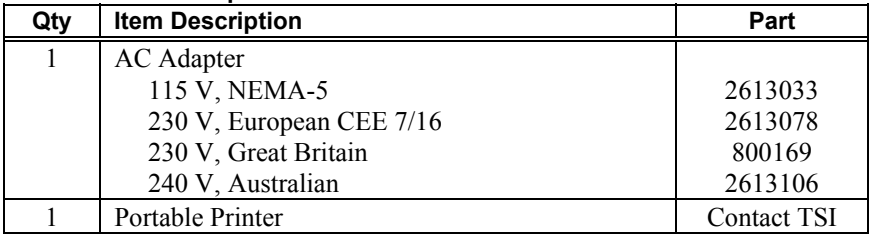

## <span id="page-9-0"></span>**Parts Identification**

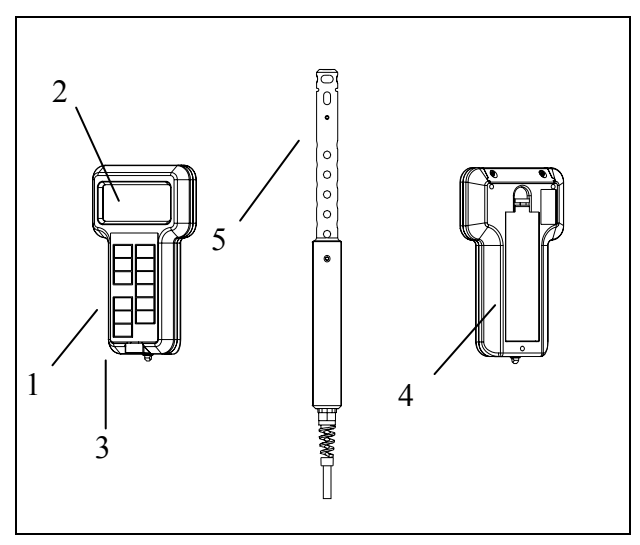

**Figure 1-1: IAQ-CALC and Accessories** 

- 1. Keypad
- 2. Display
- 3. Printer Output/ Communications Port
	- 4. Battery Access Cover
	- 5. Sensor Probe

## <span id="page-10-0"></span>**Chapter 2**

## **Setting-Up**

### **Supplying Power to the IAQ-CALC**

The IAQ-CALC can be powered in one of two ways: four AA-size batteries or the AC adapter.

#### **Installing the Batteries**

Insert four AA batteries as indicated by the diagram located on the inside of the battery compartment. TSI ships the unit with alkaline batteries. Other batteries are not recommended because of low battery life and danger of battery acid leakage. At 15% battery life remaining, the battery light will indicate the batteries need to be changed.

### **Using the AC Adapter**

The AC adapter allows you to power the IAQ-CALC from a wall outlet. When using the AC adapter, the batteries (if installed) will be bypassed. The AC adapter is not a battery charger.

### **Selecting the Display Units**

The IAQ-CALC is capable of displaying the measured values in several different measurement units, as shown in Table 2-1.

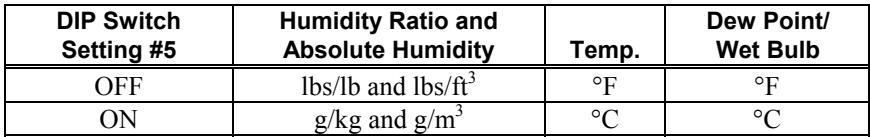

#### **Table 2-1: Choices of Measurement Units**

If you wish to change the display units on your IAQ-CALC, see Appendix B for more detail on DIP Switch Settings.

### **Using the Sensing Probe**

The sensing probe relies on the diffusion of air. For best results, try to keep the sensing probe surrounded by moving air.

Do not breathe on the probe, since humans exhale levels well exceeding  $10,000$  ppm  $CO<sub>2</sub>$  and it may take time for the probe to re-stabilize. TSI recommends using the probe holder when in continuous data logging mode.

## <span id="page-11-0"></span>**Setting the Real-Time Clock**

The IAQ-CALC has an internal clock that keeps track of the time (the format is HH.MM where HH is the hour in 24-hour format, and MM is minutes) and the date. It is very important to set the time and date correctly, otherwise, date and time stamping of recorded data will not be correct.

To set the time and date, press and hold either  $\triangle$  or  $\nabla$  keys during the powerup sequence when the time is displayed. Release the keys when the IAQ-CALC beeps twice. You will have an opportunity to view and/or change the minutes, hours, year, month and day in sequence. Use the  $\triangle$  or  $\nabla$  key to change any settings. Use the ENTER key to store each setting and advance to the next one.

## **Changing the Baud Rate**

The IAQ-CALC has a variable baud rate that is used when downloading or printing data from the instrument. Increasing the baud rate will make downloading faster.

The instrument baud rate is displayed during the initial power up sequence. To change the baud rate, press and hold either  $\triangle$  or  $\nabla$  keys during power-up sequence while baud rate is displayed. Release the keys when the IAQ-CALC beeps twice. Use the  $\blacktriangle$  or  $\nabla$  keys to scroll through the available values of 1200, 2400, 4800, 9600 and 19,200. Press ENTER to set the value that is displayed.

## **Connecting the Optional Portable Printer**

To connect the portable printer to the IAQ-CALC, do the following:

- 1. Ensure that the IAQ-CALC and printer are off.
- 2. Locate the printer interface cable and connect the 9-pin end labeled **PRINTER** to the printer and the other end to the communications port on the IAQ-CALC monitor.
- 3. Turn on the IAQ-CALC; *then* turn on the printer.
- *Note: Always turn on the IAQ-CALC before turning on the printer. If the printer prints question marks (??????), asterisks (\*\*\*\*\*\*), or random characters, reset it by turning it off and then on again. If necessary, refer to the Portable Printer Manual.*

## **Connecting to a Computer**

Use the Computer Interface Cable provided with the IAQ-CALC to connect the instrument to a computer for downloading data using LOGDAT or for remote polling. Connect the 9-pin end labeled "COMPUTER" to the computer COM port and the other end to the data port of the IAQ-CALC. A 9-pin to 25-pin adapter will be required if your computer has a 25-pin serial port connector.

<span id="page-12-0"></span>For more information on how to download stored data see *[Downloading Data to](#page-23-0)  [a Computer](#page-23-0)* section in Chapter 3. For polling instructions, see the following *Data Acquisition (Polling)* section.

**Caution:** The data port of the IAQ-CALC is not intended for connection to a public telecommunications network. Connect the data port only to another RS232 port.

## **Data Acquisition (Polling)**

The IAQ-CALC is designed to allow you to perform polling through the use of a computer. To do this, your computer must be connected and in terminal mode. The baud rate for the computer and the IAQ-CALC must be set to the same value. For details on viewing or changing the baud rate, see *[Changing the Baud](#page-11-0)  [Rate](#page-11-0)* section in Chapter 2. You must send an upper case V to the instrument.

You must write your own routine (program) to obtain information at specific intervals from the IAQ-CALC. The meter will only send information when the SAMPLE key is pressed or after the computer has sent a "V" command to the IAQ-CALC.

## **CO2 and CO Field Calibration Procedure**

- 1. Turn the IAQ-CALC on and set the Barometric Pressure to the current Barometric Pressure. Be sure to use "station pressure" which may be available at the local airport. "Station pressure" is not corrected to sea level.
- 2. Turn the IAQ-CALC off and flip DIP switch #7 to ON.
- 3. Turn the IAQ-CALC on. It will flash "CAL" on the top row and beep intermittently.
- 4. Press and hold the  $CO<sub>2</sub>$  or CO key to begin the calibration procedure. The display will begin a countdown from 5 to 0. Release the key when the display reads 0. If the key is released too soon or too late, the instrument will go back to beeping and flashing "CAL". If you've done this step correctly, "ZerO" will appear on the display and the beeping will have stopped.
- 5. Slide the calibration collar onto the probe until it stops.

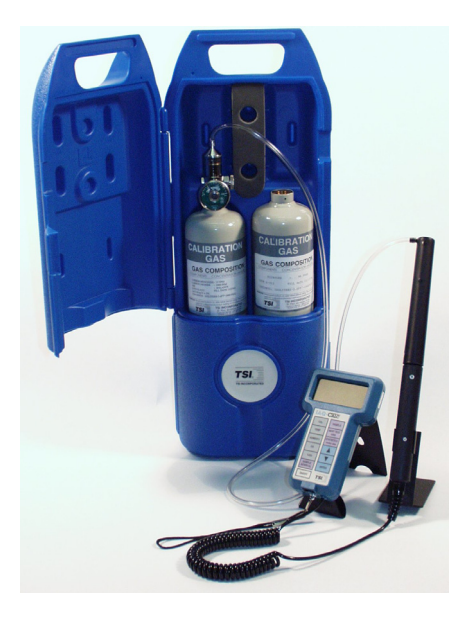

- 6. Install the regulator on the zero calibration gas tank and connect tubing from the regulator to the inlet fitting on the calibration collar.
- 7. Turn on gas flow.
- 8. Press and release the SAMPLE key to begin a zero calibration. The IAQ-CALC begins a countdown during the zero reading. The actual zero reading is taken in the last 10 seconds. When the countdown is completed, the display indicates "SPAN" and the span concentration.
- 9. Install the regulator on the span calibration cylinder and connect tubing from the regulator to the inlet fitting on the calibration collar.
- 10. Use  $\triangle$  and  $\nabla$  to adjust the concentration displayed on the IAO-CALC to match the concentration on the span gas cylinder.
- 11. Press and release the SAMPLE key to begin a span gas calibration. The IAQ-CALC starts a countdown. When the countdown reaches zero, the instrument returns to the normal measurement mode.
- 12. With the gas still connected, observe the reading on the display. It should indicate the span gas concentration. If not, repeat the calibration.
- 13. If the displayed reading is accurate, remove the regulator and tubing.
- 14. Turn the IAQ-CALC off and flip DIP switch #7 to OFF (normal mode). The calibration is now complete.

## <span id="page-14-0"></span>**CO Sensor Zero Calibration**

- 1. Turn the IAQ-CALC off and flip DIP switch #7 to ON.
- 2. Turn the IAQ-CALC on. It will flash "CAL" on the top row and beep intermittently.
- 3. Press and hold the CO key to begin the calibration procedure. The display will begin a countdown from 5 to 0. Release the key when the display reads 0. If the key is released too soon or too late, the instrument will go back to beeping and flashing "CAL". If you've done this step correctly, "ZerO" will appear on the display and the beeping will have stopped.
- 4. Slide the calibration collar onto the probe until it stops.
- 5. Install the regulator on the zero calibration gas tank and connect tubing from the regulator to the inlet fitting on the calibration collar.
- 6. Turn on gas flow.
- 7. Press and release the SAMPLE key to begin a zero Calibration. The IAQ-CALC begins countdown during the zero reading. The actual zero reading is taken in the last 10 seconds. When the countdown is completed, the display indicates "SPAN" and the span concentration.
- 8. Turn the instrument off. The Zero calibration on the CO sensor is now complete.

## **Temperature and Humidity Field Calibration Adjustment**

Temperature and humidity have a field calibration adjustment available. The temperature adjustment can add or subtract a number of degrees. The range is  $\pm$ 9.99°F ( $\pm$  5.55°C). Calibration can be done in either °F or °C mode. Humidity adjustment adds or subtracts a constant percentage. The range is  $\pm$  12.0% relative humidity. The procedure for field adjustment is as follows:

- 1. Turn on the IAQ-CALC and set the Barometric Pressure to the current Barometric Pressure. Be sure to use "station pressure" which may be available at the local airport. "Station pressure" is not corrected to sea level.
- 2. Turn the IAQ-CALC off and flip DIP switch #7 to "ON." Turn the IAQ-CALC on again.
- 3. Press and hold the TEMP or HUMIDITY key to enter the calibration mode for that parameter. To enter the calibration mode for the RTD, make sure the RTD is plugged in. Toggle the TEMP key until "rtd" shows on the display, then press and hold the TEMP key.
- 4. The display will begin a countdown from 5 to 0. Release the key when 0 is displayed.
- 5. The top line of the display will show the adjustment number (factory setting is 0.0) and the bottom line will show the actual parameter reading. Use  $\triangle$ and ▼ to change the adjustment number and press ENTER to accept.
- 6. To make changes to other parameters, repeat procedure starting at step 3.
- 7. Turn off the instrument, flip DIP switch #7 to "OFF." Turn the IAQ-CALC on again.

## <span id="page-16-0"></span>**Operation**

## **Keypad Functions**

When pressing the keys on the keypad, the IAQ-CALC will beep to confirm the function. If you press a key and the IAQ-CALC does not beep, then the IAQ-CALC does not allow that function during the selected mode. The beep function can be turned off. See *[Appendix B](#page-32-0)* for more detail.

**WARNING!** Do **not** expose the sensing probe to excessive heat—it can damage the sensors and probe.

## **ON/OFF Key**

Press the ON/OFF key to turn the IAQ-CALC on or off. When the instrument is first turned on it goes through a preprogrammed power-up sequence that includes an internal self-check (when all displayable items are shown). The IAQ-CALC displays percentage of battery life remaining (accurate for alkaline batteries only), percentage of memory available, baud rate, time (HH.MM) and barometric pressure. At this point, the IAQ-CALC will start measuring  $CO<sub>2</sub>$  and temperature.

If a problem is detected, the display will light "CAL" to indicate that it should be returned for servicing and calibration.

*Note: To skip the start-up displays, press* ENTER *at any time during the power-up sequence.* 

## **Arrow Keys (▲▼)**

The two arrow keys are used to scroll through and select values as needed for IAQ-CALC functions. Press and hold either arrow key on the start-up sequence while baud rate, barometric pressure, or time is displayed to change the current setting.

## **ENTER Key**

Press the ENTER key to accept a value or condition. In start-up mode, you can also press the ENTER key to skip the start-up sequence.

## CO<sub>2</sub> Key

Press the  $CO<sub>2</sub>$  key to display  $CO<sub>2</sub>$  measurements (the IAQ-CALC will automatically start in  $CO<sub>2</sub>$  mode). Place the probe in the location where you want to make the measurement.

<span id="page-17-0"></span>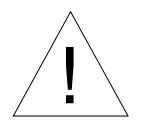

## Caution

The CO sensor in some models of TSI IAQ monitors may be adversely affected when exposed to isopropyl alcohol vapors released from TSI instruments utilizing condensation particle counting (CPC) technology. For maximum performance, keep CO sensors away from CPC-based instruments utilizing isopropyl alcohol.

## **TEMP Key**

Press the TEMP key to view temperature from the main probe. Press the TEMP key again to toggle from reading temperature from the main probe to reading from the external temperature probe (if attached). The IAQ-CALC will display temperature readings in either degrees Fahrenheit (°F), or degrees Celsius (°C) depending on the DIP switch settings (refer to [Appendix B](#page-32-0)).

## **HUMIDITY Key**

Press HUMIDITY to display the humidity measurement on the top row of the display. Humidity can be read in % relative humidity, dew point, wet bulb, absolute humidity or humidity ratio. Press the HUMIDITY key to toggle through the available humidity readings until the desired reading is displayed.

Dew point and wet bulb will be measured in the units selected for temperature. Absolute humidity will read in either  $g/m<sup>3</sup>$  or lbs/ft<sup>3</sup> and humidity ratio will read in lbs/lb or g/kg depending on the DIP switch setting.

Absolute humidity and humidity ratio will display in scientific notation. The top line will display the number value and the bottom line will display the exponent value.

## **CO Key (Model 8762 only)**

Press the CO key to read CO on the top line of the display.

## **%OA (Percent Outside Air) Key**

The percent of outside air can be calculated using temperature or  $CO<sub>2</sub>$ . Calculations of Outside Air are made using the following equations:

Using  $CO<sub>2</sub>$ :  $\%OA = (C_R - C_S) / (C_R - C_O) \times 100\%$ 

where  $\%OA$  = Percentage of outside air

- $C_R$  = Concentration  $CO_2$  of return air
- $C<sub>S</sub> =$  Concentration  $CO<sub>2</sub>$  of supply air
- $C<sub>O</sub>$  = Concentration CO<sub>2</sub> of outside air

Using Temperature:  $\%OA = (T_R - T_S) / (T_R - T_O) \times 100\%$ where  $\%OA$  = Percentage of outside air  $T_R$  = Temperature of return air  $T<sub>S</sub>$  = Temperature of supply air  $T_{\Omega}$  = Temperature of outside air

The general procedure is to take a sample in each of four modes. The modes are return air, outside air, supply air and %OA. Pressing the SAMPLE key while in %OA mode will store all four sample values. You may use the **△** and ▼ keys to move from mode to mode.

You may press TEMP or  $CO<sub>2</sub>$  at any time to move from calculating %OA from TEMP to  $CO<sub>2</sub>$  or from  $CO<sub>2</sub>$  to TEMP. You may press the %OA key at any time to exit back to normal sampling. Details on the procedure are as follows:

### *Note: You may press the %OA key at any time during the following procedure to exit without saving any data and to return to normal sampling.*

Press the %OA key once to put the instrument in **return mode**. To calculate %OA using temperature, press the TEMP key. The IAQ-CALC defaults to measuring  $\%OA$  using  $CO<sub>2</sub>$  readings.

*Note: The TEMP key may be pressed at any time during this procedure to begin using temperature for the %OA calculation.* 

In **return air** mode, "RETURN" will appear on the display. The current temperature or  $CO<sub>2</sub>$  value will display on the bottom line of the display. Previously taken values will display on the top line or if this is the first time this mode has been used, "----" will display on the top line.

Press the SAMPLE key to take a sample once the reading has stabilized. Now the sampled value will display on the top line. If the sample is not acceptable or the reading is not yet stable, wait a minute and take another sample to overwrite the value on the top line. Once the top line value is acceptable, press the  $\triangle$  key to advance to outside air mode.

In **outside air** mode, "OA" will appear on the display along with the current reading on the bottom line. Previously taken values will display on the top line or if this is the first time this mode has been used, "----" will display on the top line.

### *Operation* 11

<span id="page-19-0"></span>Press the SAMPLE key once the reading has stabilized. The sampled value for outside air will display on the top line with the current reading on the bottom line. If the sample is not acceptable or the temperature is not yet stable, wait a minute and then take another sample to overwrite the value on the top line. Once the value is acceptable, press the  $\triangle$  key to advance to supply air mode.

In **supply** mode, "SUPPLY" will appear on the display along with the current reading on the bottom line and "----" on the top line. Previously taken values will display on the top line or if this is the first time this mode has been used, "----" will display on the top line.

Press the SAMPLE key once the reading has stabilized. The sampled value for outside air will display on the top line with the current reading on the bottom line. If the sample is not acceptable or the reading is not yet stable, wait a minute and then take another sample to overwrite the value on the top line. Once the value is acceptable, press the  $\triangle$  key to advance to %OA mode.

"OA%" will appear on the display along with the % outside air value. Press the SAMPLE key while in this mode to put *all four samples into memory*.

### *Note: "OA Err" means that the calculation does not make sense with the values stored. Retake all 3 measurements or use another parameter to measure %OA.*

To make changes to one of the other three readings without putting them to memory yet, press the  $\triangle$  or  $\nabla$  keys to review the values and press SAMPLE to overwrite values if necessary.

To make another % outside air calculation, make sure you pressed SAMPLE to save your current values. Then use  $\blacktriangle$  and  $\nabla$  to review the measurements and take new samples for supply and return. If you suspect the outside air value has changed, you will have to retake that sample as well.

## **SAMPLE INTERVAL Key**

The SAMPLE INTERVAL key is used to set the instrument to discrete or continuous sampling and to set continuous data logging intervals.

Use the  $\triangle$  or  $\nabla$  key to toggle from "dISC" for discrete data logging and "cont" for continuous data logging. Press ENTER to accept the choice.

If you chose "dISC," the instrument will return to normal operation.

<span id="page-20-0"></span>If you chose "cont," then use the  $\blacktriangle$  or  $\nabla$  key to scroll through the continuous logging interval choices, which are  $5 \text{ s}$ ,  $10 \text{ s}$ ,  $15 \text{ s}$ ,  $20 \text{ s}$ ,  $30 \text{ s}$ ,  $1 \text{ m}$ ,  $2 \text{ m}$ ,  $5 \text{ m}$ , 10 m, 15 m, 20 m, 30 m and 60 m. Press ENTER to accept the choice and return to measuring mode.

## **SAMPLE Key**

### **Setting Data Storage Options**

In this section the terms "On" and "OFF" are referred to. The following brief explanations may help to understand what function is being performed. "On" means that the parameter will record whenever the SAMPLE key is pressed whether or not the parameter is displayed. "OFF" means that the parameter will not record even if displayed while the SAMPLE key is pressed.

Press and hold the SAMPLE key to enter data storage options. Use  $\triangle$  or  $\nabla$ key to toggle between "On" and "OFF," then press ENTER to accept the setting.

If the setting for the optional secondary temperature probe or Resistive Temperature Device (RTD) is set to "ON," the RTD will data log when the RTD is plugged in.

### **Discrete Data Logging (Single Point Measurements)**

Discrete data logging allows you to record single data points. The instrument must first be in discrete data logging mode (default). See *SAMPLE INTERVAL key* section above.

Press the SAMPLE key to take a sample. While the sample is being taken, "SAMPLE" will flash on the display along with the sample number for each displayed parameter. The sampling will last for five seconds. Then the IAQ-CALC will display the values that were recorded for each displayed parameter. If the data storage option was set to "OFF" then "----" will display for that parameter. See *Setting Data Storage Options* for details to set storage options.

## **Continuous Data Logging (Multiple Readings Over Time)**

Continuous data logging allows you to record samples continuously. To get into data logging mode and to select a logging interval, see *SAMPLE INTERVAL key* section above.

Pressing the SAMPLE key once begins the sampling process. The instrument will flash "LOG" while in continuous data logging mode. After one logging interval has passed and whenever a sample is recorded, the

<span id="page-21-0"></span>instrument will display "SAMPLE" briefly along with the log sample value. The instrument continues taking samples until you press the SAMPLE key a second time. One sample is taken every logging interval and each sample is an average over the entire logging interval.

The display will then scroll through the number of samples stored, test ID number, and sample average for that test ID. To see maximum, minimum, or individual data points, please see *STATISTICS (review data) key* section.

## **NEXT TEST (clear) Key**

Press NEXT TEST (clear) to advance to the next test ID. If the current test ID does not have anything stored, it will not advance to the next test ID.

*Note: UPPER CASE words on keys are the primary functions. Lower case words on keys are press and hold functions.* 

The IAQ-CALC will automatically increment the test ID number under the following conditions:

- Turning off the IAQ-CALC (if there is stored data)
- Taking a continuous data logging sample
- Taking discrete samples after taking continuous sample
- Taking a %OA sample after a normal sample
- Taking a normal sample after taking a %OA sample

To clear the last sample, press and hold the NEXT TEST (clear) key and the display will begin a countdown from 5 to 0. Release the key at any time during the countdown *before* zero is displayed.

*Note: Only the last sample recorded can be cleared. You cannot go back to a previous test ID and erase any of the values. You cannot add data to a previous test ID. Sample clear does not work in continuous data logging mode.* 

To clear *all* memory, keep holding key during the countdown. Release the key *while 0 is displayed*. The display will beep twice and flash "CLEAR LOG."

*Note: If you release the key* after *0 is displayed, it will not beep, and nothing will be deleted.* 

## <span id="page-22-0"></span>**STATISTICS (review data) Key**

The STATISTICS (review data) key has two purposes. One is to view the statistics for the currently displayed parameter and the other is to review data for a particular test ID, including individual sample values.

### **To View Statistics**

Press STATISTICS (review data) key to view statistics for the parameter currently shown on the display. The number of samples, test ID and finally the average will be displayed. Press STATISTICS (review data) again repeatedly (before the average disappears from the display) to toggle through maximum and minimum.

### **To Review Data**

Press and hold STATISTICS (review data) key. The IAQ-CALC will beep twice. Release the key and the current test ID number will be displayed. Use the  $\triangle$  or  $\nabla$  key to select the desired test ID. Press ENTER to accept the test ID number. Use  $\triangle$  to view average, minimum, maximum, total number of samples, and individual sample numbers and values for the selected test ID. The samples will be displayed in the order that they were taken.

To view a different test ID, press STATISTICS (review data) again to return to test ID. Use  $\triangle$  or  $\nabla$  key to choose a new test ID, then press ENTER to accept the choice and continue as above to review the data.

To review data of a different measurement type, press the desired measurement type button while AVG, MAX, MIN, number of samples, or individual sample is being displayed. If there is no data for that measurement type, "-----" will be displayed. Press another measurement type key to view more data or press ENTER to return to measuring mode.

## **Printing Data Using the Portable Printer**

If the optional portable printer is connected, the following will be printed while pushing the following keys:

- SAMPLE key: *Top line*— (sample #), sample value, units *Bottom line*—(sample #), sample value, units
- STATISTICS key: *Top line*— AVG (# samples), average value, units *Bottom line*— AVG (# samples), average value, units
- STATISTICS (again) *Top line*— MIN (#samples), min value, units *Bottom line*— MIN (#samples), min value, units

*Operation* 15

- <span id="page-23-0"></span>• STATISTICS (again) *Top line*— MAX (#samples), max value, units *Bottom line*— MAX (#samples), max value, units
- CLEAR (released before 0) "CLEAR LAST SAMPLE"
- CLEAR (released at 0) "CLEAR LOG MEMORY"

The value of the logging interval is transmitted when it is changed. In continuous logging mode, it prints the same as if you are pressing SAMPLE every logging interval.

To print everything in memory, press and hold the ENTER key. This will initiate a countdown from 5 to 0. When the display shows zero, release the key and everything in memory will print to the printer. If you release the key at any time other than 0 during the countdown, nothing will print.

*Note: In order to print, the baud rate on the IAQ-CALC must be set to the same as the printer. The default is 1200.*

The data will print in a format such as 12345.67. If you desire, the IAQ-CALC can print in a format such as 12345,67 by switching DIP switch #8 ON. See Appendix B for DIP Switch Settings.

## **Downloading Data to A Computer**

"LOGDAT" is a windows-based program from TSI designed to download the data stored in the memory of the IAQ-CALC to a computer. This data includes the test ID, measurement, unit of measure, flow area, and sample interval. This data is date and time stamped. In addition, the statistics for each test ID are provided. The file containing the downloaded data is sorted and tab delimited to allow it to be imported into a spreadsheet for further data analysis.

To install LogDat software, run the SETUP.EXE file on the LogDat distribution disc. Once you open the program, it is self-directing and provides all the necessary instructions for downloading data.

To download data from the IAQ-CALC, connect the supplied computer interface cable to the IAQ-CALC and to a computer serial port. Any serial port from COM1 to COM4 can be used.

## <span id="page-24-0"></span>**Chapter 4**

## **Maintenance**

### **Sensor Probe**

Periodically inspect the probe to ensure that it is clean. Dust and oil deposits on the sensor probe may affect the response time of the IAQ-CALC. To remove dust, blow it off with a gentle stream of air.

### **CO2 Sensor**

TSI recommends calibrating the IAQ-CALC monitor  $CO<sub>2</sub>$  measurement monthly to help ensure accurate readings.

### **CO Sensor**

TSI recommends calibrating the IAQ-CALC monitor's CO measurement monthly to help ensure accurate readings. The CO concentration measurement is affected by changes in temperature and atmospheric pressure. Normal day-to-day variations due to local weather conditions have little effect. However, changes in altitude can cause more significant errors. For best accuracy, calibrate the IAQ-CALC monitor's CO measurement for your local conditions or if conditions change.

### **Recalibration**

To maintain a high degree of accuracy in your measurements, TSI recommends that you return your instrument for annual recalibration. For a nominal fee, we will recalibrate the unit and return it to you with a NIST (US National Institute of Standards and Technology) traceable certificate. This "annual checkup" assures you of consistently accurate readings; it is especially important in applications where strict calibration records must be maintained.

### **Cases**

If the instrument case or storage case needs cleaning, wipe it off with a soft cloth and a mild detergent. Never submerge the IAQ-CALC.

### **Storage**

When storing the IAQ-CALC for more than a month, TSI recommends removing the batteries. This prevents possible damage due to battery leakage.

## <span id="page-26-0"></span>**Troubleshooting**

Table 5-1 lists the symptoms, possible causes, and recommended solutions for common problems encountered with the IAQ-CALC. If your symptom is not listed, or if none of the corrective actions solve your problem, please contact TSI.

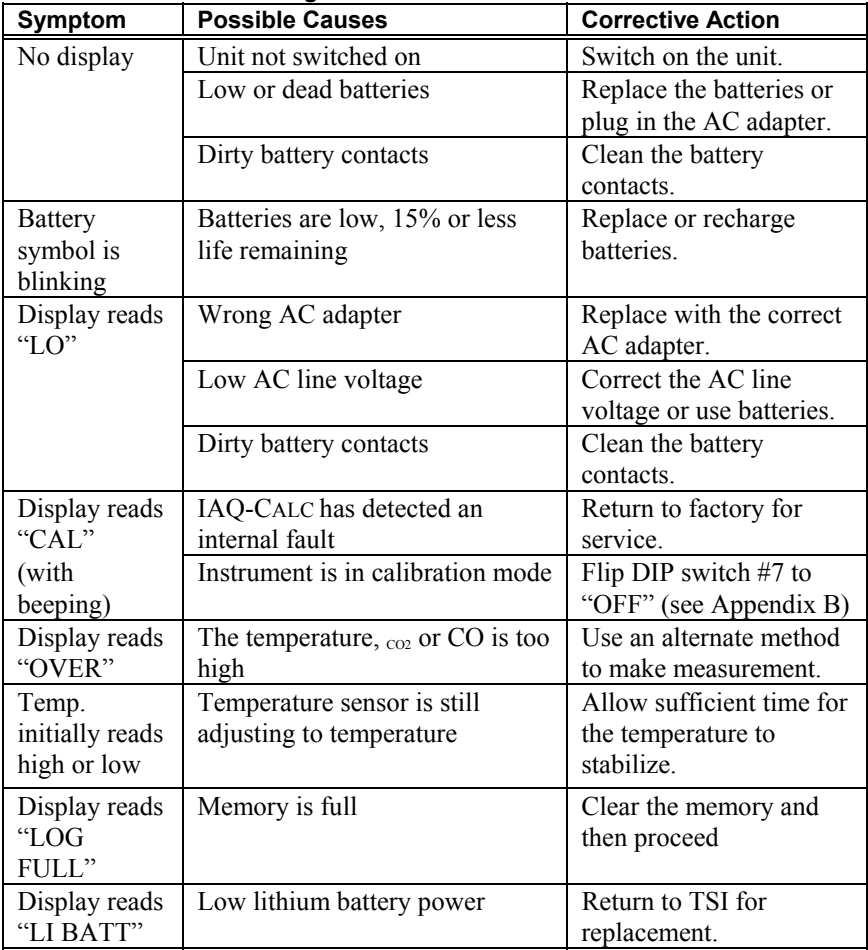

### **Table 5-1: Troubleshooting the IAQ-CALC**

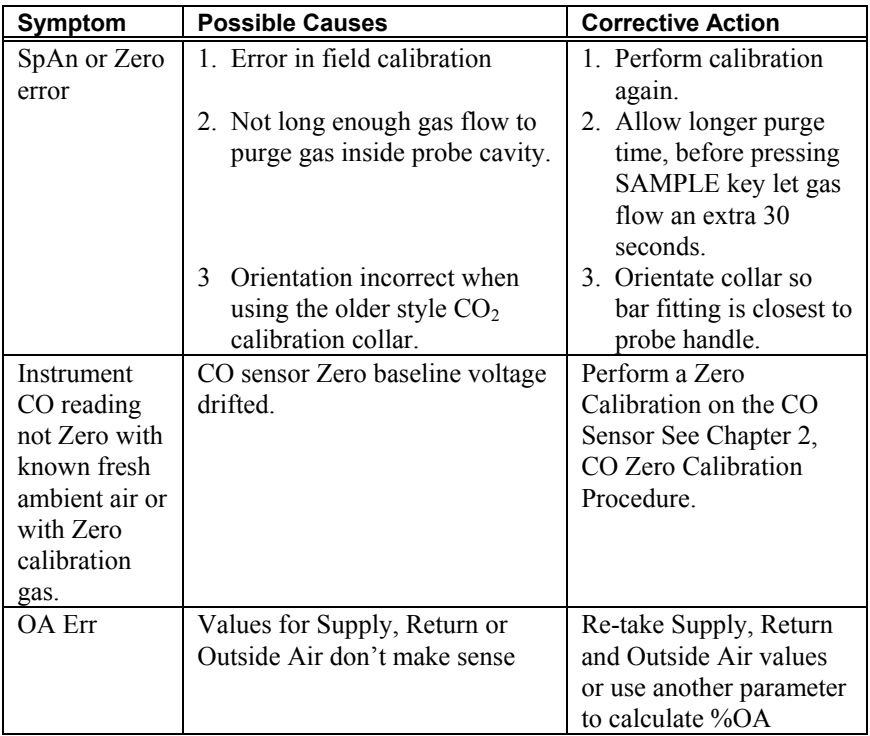

## <span id="page-28-0"></span>**Appendix A**

## **Specifications**

Specifications are subject to change without notice. Specifications in parentheses () indicate metric equivalents.

## **CO2**

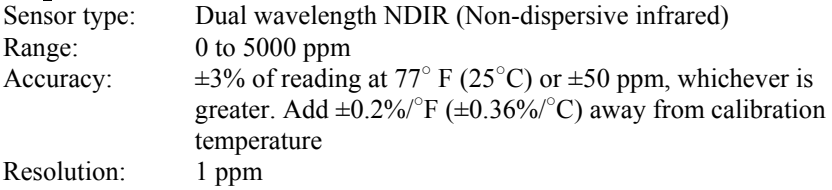

#### **TEMPERATURE:**

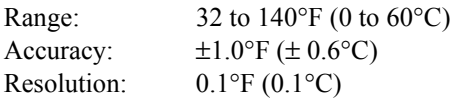

#### **OPTIONAL SECONDARY TEMPERATURE PROBE:**

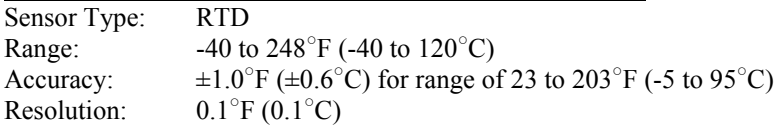

### **RELATIVE HUMIDITY:**

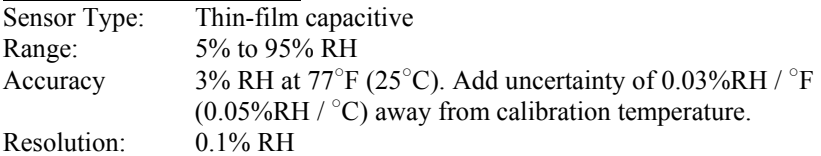

### **DEW POINT:**

Range:  $5 \text{ to } 120^{\circ}$  (-15 to 49<sup>°</sup>C) Resolution :  $F(0.1^{\circ}C)$ 

### **WET BULB:**

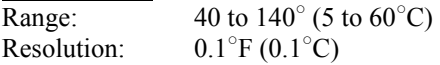

### **ABSOLUTE HUMIDITY:**

Range:  $0.0000151$  to 0.00491 lbs moisture/ ft<sup>3</sup> of air 0.24 to 79.0 g moisture/ $m<sup>3</sup>$  of air

#### **HUMIDITY RATIO:**

Range: 0.00014 to 0.187 lbs moisture/lb dry air (0.14 to 187 g moisture/kg dry air)

### **% OUTSIDE AIR:**

Range: 0 to 100% Resolution: 0.1%

#### **CO (Model 8762):**

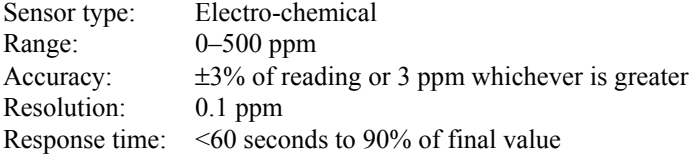

#### **OPERATING TEMPERATURE:**

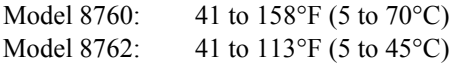

### **STORAGE TEMPERATURE:**

-4 TO 158○ F (-20 TO 70○ C)

### **LOGGING CAPABILITY:**

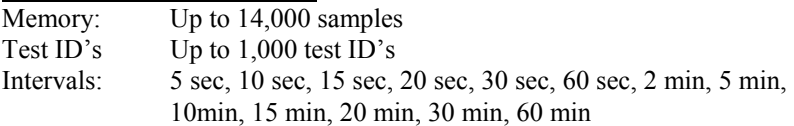

### **EXTERNAL METER DIMENSIONS:**

Size measurements: 3.9 in.  $x$  6.6 in.  $x$  1.5 in. 100 mm x 168 mm x 38 mm)

### **METER PROBE DIMENSIONS:**

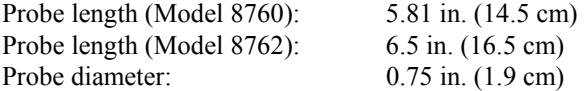

#### **METER WEIGHT DIMENSIONS:**

With batteries:  $1.16$  lbs  $(0.53 \text{ kg})$ 

### **METER DISPLAY DIMENSIONS:**

Display: 2 line, 4-digit LCD

#### **POWER REQUIREMENTS:**

Four AA-size batteries or AC adapter (both included)

### **PRINTER INTERFACE:**

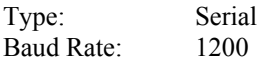

## <span id="page-32-0"></span>**Appendix B**

## **DIP Switch Settings**

To access the DIP switches, remove the batteries from the battery compartment. On the inside of the battery compartment, there is a window with eight DIP switches. The table below shows the functions for each switch.

**Caution:** Make certain that power is turned *off* before changing DIP switch settings.

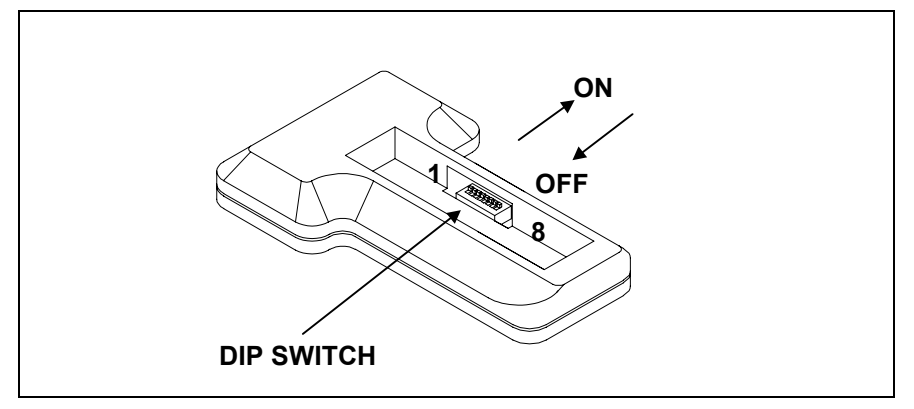

**Figure B-1: DIP Switch Location** 

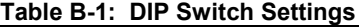

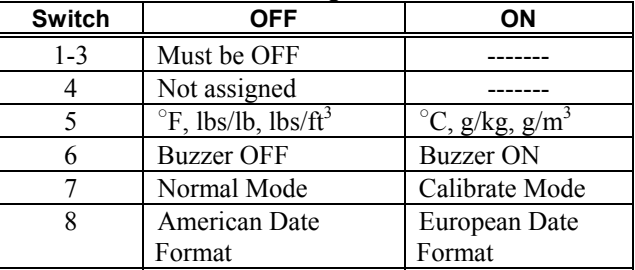

The ON position is away from the batteries and OFF is towards the batteries. Always leave DIP switch #1, 2 and 3 in the OFF position.

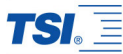

*TSI Incorporated 500 Cardigan Road, Shoreview, MN 55126 U.S.A. Web: www.tsi.com*

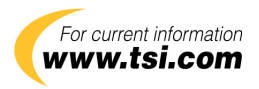